# **Table of Contents Table of Contents**

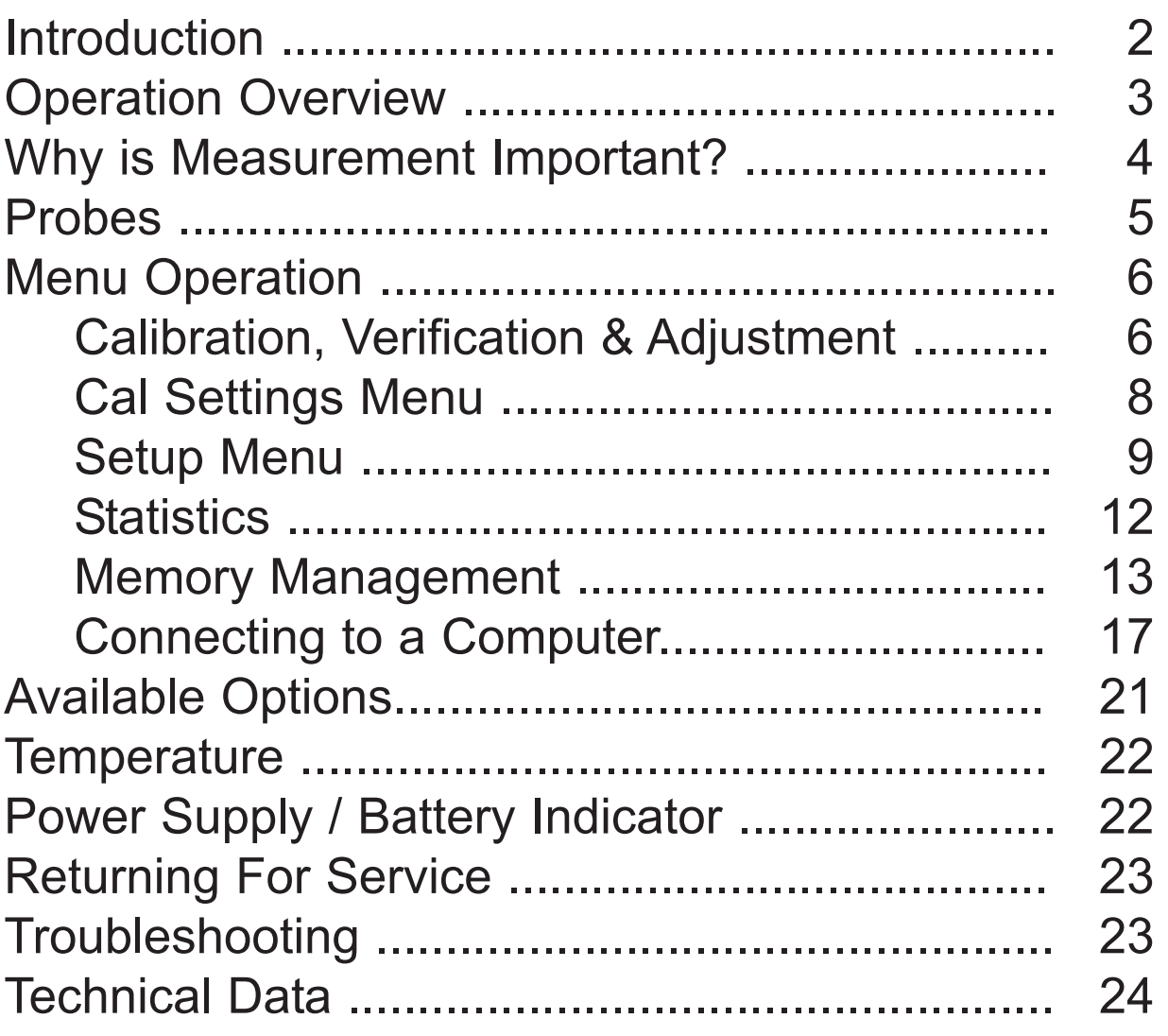

# **Introduction Introduction**

The **PosiTector** *Surface Profile Gage (SPG)* is a hand-held electronic instrument that measures the peak-to-valley height of the surface profile of abrasive blast cleaned surfaces. It consists of a body (Standard or Advanced) and probe.

### **PosiTector SPG Kit Contents**

- PosiTector SPG Probe (pg. 5)
- Glass zero plate amd metal shim (pg. 8)
- Protective rubber holster with belt clip
- Protective Cap for Probe (pg. 2)
- Protective Lens Shield (pg. 2)
- Wrist strap (pg. 2)
- 3 Alkaline AAA batteries (pg. 22)
- Quick Guide Instructions
- Nylon carrying case with shoulder strap
- USB Cable (pg. 18)
- Certificate of Calibration traceable to NIST (pg. 4)
- Two (2) year warranty on Body and Probe

# **Protective Cap**

**PosiTector** *SPG* models are shipped with a protective plastic cap over the probe. Remove this cap prior to use. Replace it when the instrument is not in use to protect the probe.

### **Wrist Strap**

We recommend attaching and wearing the supplied wrist strap.

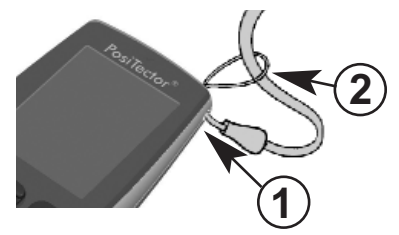

### **Plastic Lens Shield**

The LCD is covered with a thin plastic film for protection against fingerprints and other marks during shipment. This film, while usually removed before using the instrument, can be left in place to protect against paint overspray. Replacements can be purchased.

# **Typical Screen**

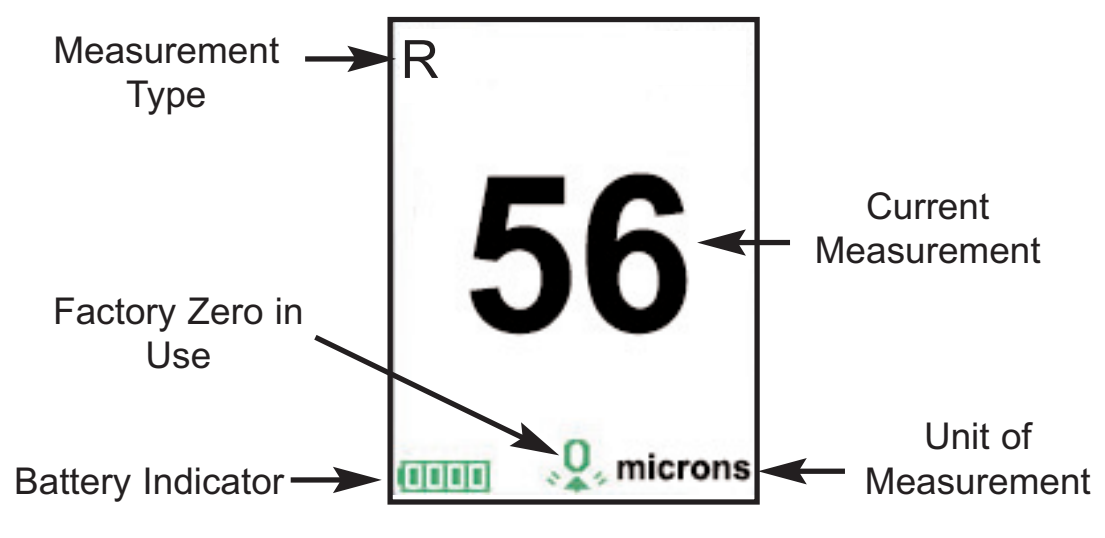

**Operation Overview Operation Overview**

The *PosiTector SPG* powers-up when the center navigation button is pressed. To preserve battery life, it powers-down after approximately 5 minutes of no activity. All settings are retained.

- **1.** Remove the protective plastic cap from probe.
- **2.** Power-up Gage by pressing the center navigation  $\mathbf{w}$  button.
- **3.** Place the included glass zero plate onto a stable, flat surface. Take a measurement on the plate with the **PosiTector** *SPG*. If the average of several readings is greater than  $\pm$  5  $\mu$ m (0.2 mil), zero the instrument (see pg. 8).
- **4.** Place the probe FLAT on the surface to be measured such that the tip of the probe reaches into the bottom of a profile valley. HOLD STEADY. The Gage will BEEP twice and display the measurement.
- **5.** Lift the probe from the surface between measurements.

### **Certification**

All probes include a Certificate of Calibration. For organizations with re-certification requirements, instruments may be returned at regular intervals for calibration. DeFelsko recommends that customers establish calibration intervals based upon their own experience and work environment. Based on our product knowledge, data and customer feedback, a one year calibration interval from either the date of calibration, date of purchase, or date of receipt is a typical starting point. Written calibration procedures are available from DeFelsko Corporation at no charge.

### **Why is Measurement Important?**

Steel is often abrasive blast cleaned or otherwise roughened prior to painting. The peak-to-valley height of the resultant surface profile is an important factor in the performance of applied protective coatings.

Low profile may reduce coating bond strength (adhesion). Too high and the peaks may receive insufficient coverage and possibly rust prematurely. The costly application of more coating may be required if the profile is too high.

For these reasons, surface profile should be measured prior to coating application to ensure that it meets contract specifications.

# **Probes**

The **PosiTector** *SPG* consists of a body and a probe. See Info (pg. 10) to find your body and probe type. More probe information is available at www.defelsko.com/SPG. To disconnect a probe from a body, power-down the instrument and pull the plastic probe connector horizontally (in the direction of the arrow) away from the body. Reverse these steps to attach a new probe.

When powered-up the **PosiTector** automatically determines what type of probe is attached and does a self-check.

The supplied probe tip has a 60° angle to comply with most test standards including ASTM D 4417 B. An

optional 30° angle tip with replacement tool is available for special applications or to comply with Australian Standard AS 3894.5.

A replacement tool is included with the purchase of either the 60° or 30° angle tips. Insert the two legs of the replacement tool into the probe tip and turn counter clockwise to remove the tip. Insert the new tip and tighten clockwise. Do not over tighten. Since the factory zero setting may not always be precise after a probe tip exchange, the gage should be checked on the included glass plate and zeroed if necessary.

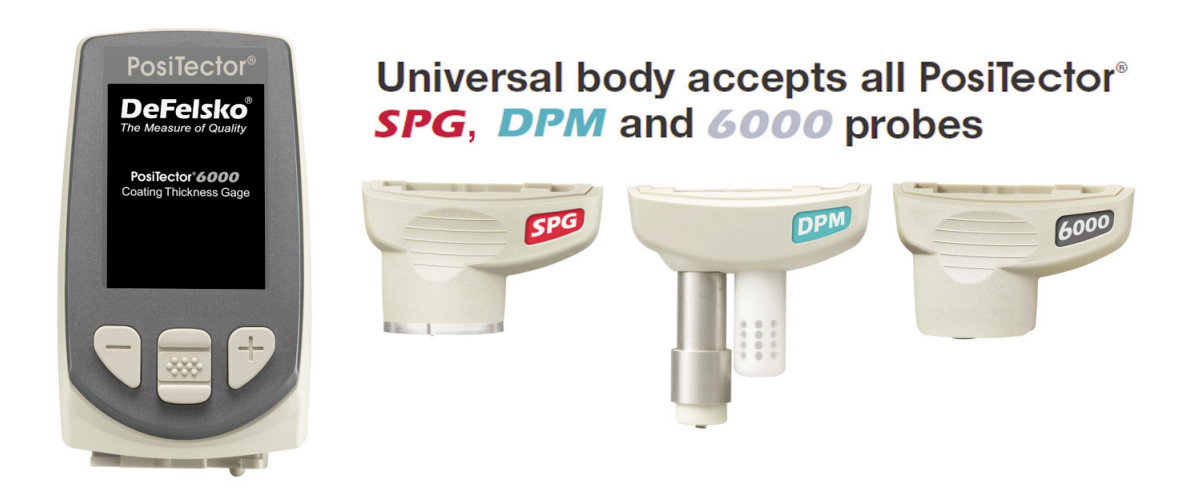

# **Menu Operation Menu Operation**

Instrument functions are menu controlled. To access the Menu, power-up the instrument, then press the center navigation button.

Below is a sample menu for a **PosiTector** *SPG* Advanced Model:

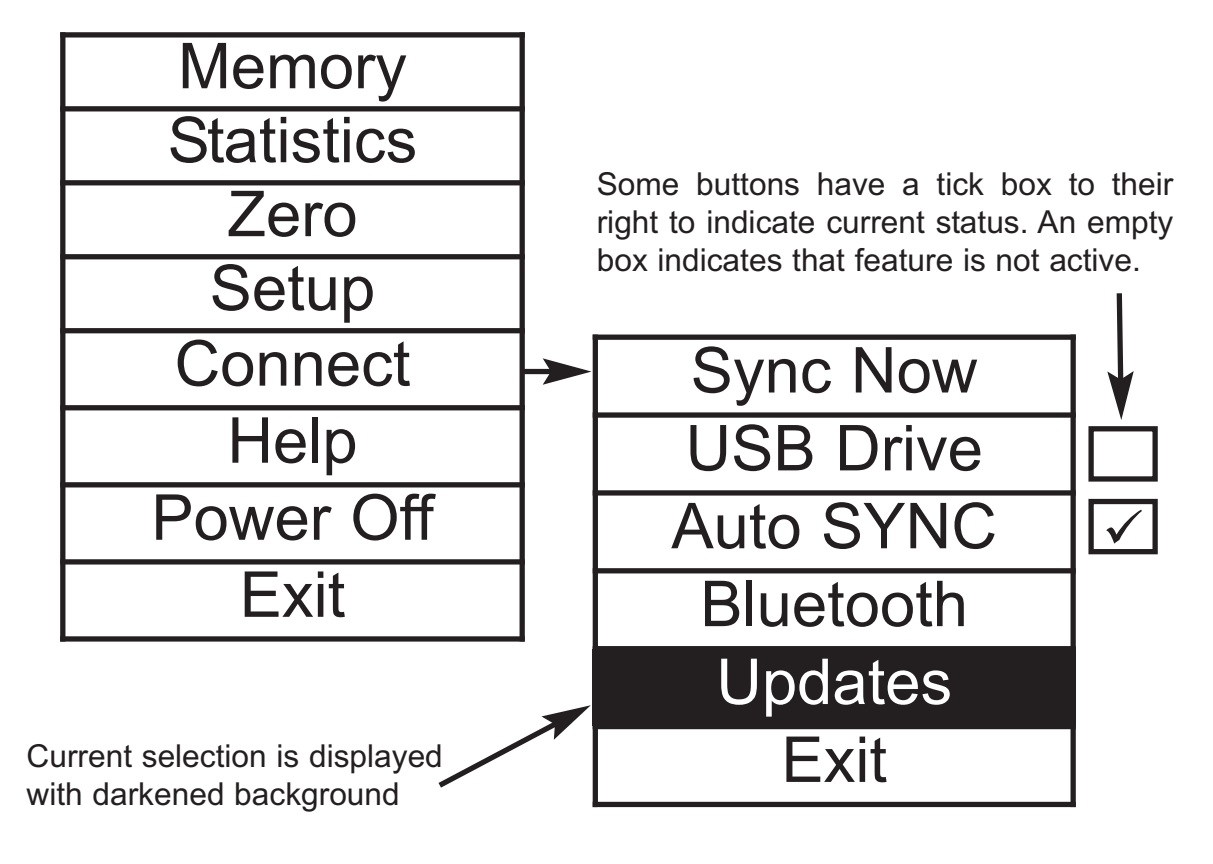

Navigation Button

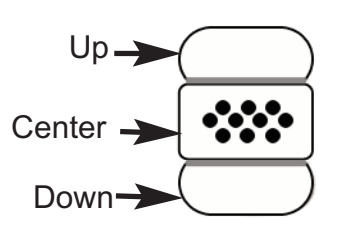

To navigate, use the **Up** and **Down** buttons to scroll and  $\boxed{\mathbf{\infty}}$  to **SELECT**.

Select **Exit** to exit from any menu.

# **Calibration, Verification & Adjustment Calibration, Verification & Adjustment**

The **PosiTector** *SPG* non-destructively measures the thickness of coatings on metals.Three steps ensure best accuracy…

### **Calibration**

Calibration is the controlled and documented process of measuring traceable calibration standards and verifying that the results are within the stated accuracy of the Gage. Calibrations are typically performed by the Gage manufacturer or by a certified calibration laboratory in a controlled environment using a documented process.

The standards used in the calibration are such that the combined uncertainties of the resultant measurement are less than the stated accuracy of the Gage. Typically a 4:1 ratio between the accuracy of the standard and the accuracy of the Gage is sufficient.

The **PosiTector** *SPG* is shipped with a Certificate of Calibration showing traceability to a national standard. For organizations with re-certification requirements, the **PosiTector** *SPG* may be returned at regular intervals for calibration. DeFelsko recommends that our customers establish Gage calibration intervals based upon their own experience and work environment. Based on our product knowledge, data and customer feedback, a one year calibration interval from either the date of calibration, date of purchase, or date of receipt is a typical starting point.

Written Calibration Procedures are available online at no charge.

### **Verification of Accuracy**

Instrument accuracy is verified using the included metal shim and glass zero plate.

Place the plate onto a stable, flat surface. Take several measurements. If the average is greater than  $\pm 5$  µm (0.2 mil), zero the instrument (pg. 8).

Next, place the metal shim over the glass plate and measure ensuring the probe needle touches the glass plate in the area between the shim's "legs". The average of several measurements should be within the combined tolerances of both the shim and the gage (±10%). For example, measuring a 75 µm (3 mil) shim should result in values between 67.5 µm (2.7 mils) and 82.5 µm (3.3 mils). If not, see Returning for Service (pg. 23).

To guard against measuring with an improperly adjusted Gage, verify the Gage at the beginning and the end of each work shift. During the work shift, if the Gage is dropped or suspected of giving erroneous readings, its accuracy should be re-verified.

In the event of physical damage, wear, high usage, or after an established calibration interval, the gage should be returned to the manufacturer for repair or calibration.

# **Zeroing the Instrument Zeroing the Instrument**

#### **Zero**

The **PosiTector** *SPG* has only one adjustment point at zero. The zero point can be set using one of two methods. Both methods are found under the Zero menu option.

#### **Glass Plate Zero**

Setting the instrument to zero on the glass plate is the preferred zero adjustment method:

1. Select  $\vert$  **Zero**  $\vert$  from the menu. **Zero**

2.Press the **(+)** button to select the number of readings to be used to obtain an average, typically 3.

3.Repeatedly measure the glass plate. After the last measurement the gage will calculate a Zero which represents the average of all the Zero readings taken.

#### **Factory Zero**

If a glass plate or suitable smooth, hard surface is not available, the factory zero setting can be restored:

1. Select  $\vert$  **Zero**  $\vert$  from the menu. **Zero**

2. Press the down button to select "**Reset**" and press the center navigation button  $\circledast$ . The factory calibration icon  $\circledast$  will appear on the LCD.

NOTE: -The factory zero setting is restored during a RESET (below)

> -The factory zero setting may not always be precise, particularly after a probe tip exchange. For best accuracy, the gage should be zeroed on the included glass plate.

### **Setup Menu Setup Menu**

#### **Setup**

**Reset**

**Reset** (soft reset) restores factory settings and returns the instrument to a known condition. The following occurs:

- All batches, stored measurements, images, and batch names are erased.
- The zero adjustment is returned to the factory setting. Since this may not always be a precise zero, the gage should be checked on the glass plate (pg. 8)
- Menu settings are returned to the following:

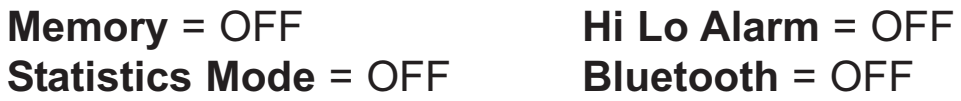

Perform a more thorough **Hard Reset** by powering down the instrument, waiting several seconds, then simultaneously holding both the center  $\boxed{\cdots}$  and (+) buttons until the **Reset** symbol  $\bigcirc$ appears. This returns the instrument to a known, "out-of-the-box" condition. It performs the same function as a menu **Reset** with addition of:

- Bluetooth Pairing info is cleared.
- Menu settings are returned to the following:

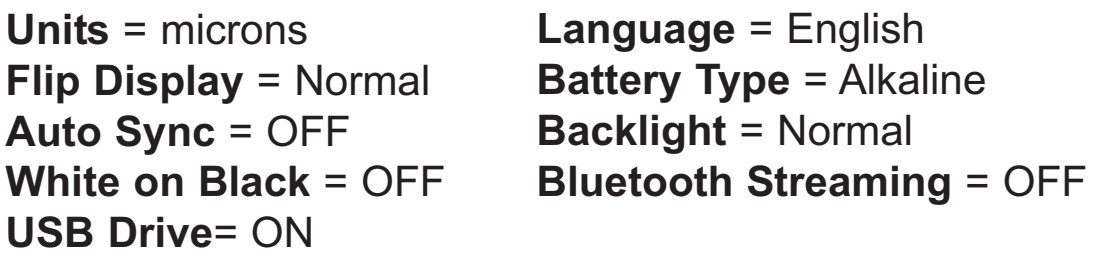

NOTES: - Keep the gage away from metal during a **Reset**. - Date and Time are not affected by either **Reset**.

**Info**

Displays the model number & serial number, probe type & serial number, *PosiTector.net* registration key, the amount of remaining memory for storage of readings, date and time, and software packages.

For security purposes, the registration key is required to add the instrument to your free *PosiTector.net* account.

### **Flip Display**

This option causes the display to read upside down. Ideal for use overhead with the resultant display conveniently pointed toward the operator.

**White on Black** (Advanced models only)

Inverts the LCD display to white on a black background to provide better readability in some surroundings.

Selects display brightness (Sun, Normal or Night). All settings will dim slightly after a period of no activity to conserve battery life. Press the **Down** button to brighten the display.

### **Set Clock**

All batches are *date*-stamped when created, and all readings are *time*-stamped (24 hour format) when stored into memory. It is therefore important to keep both the date and time current using this menu option. Use the **Up** and **Down** buttons to scroll, and the **(-)** and **(+)** buttons to adjust a value. The instrument's data and time can also be viewed in Info (pg. 10).

### **Battery Type**

Selects the type of batteries used in the instrument from a choice of "Alkaline", "Lithium" or "NiMH" (Nickel-metal hydride rechargeable). If NiMH is selected, the instrument will trickle charge the batteries while connected via USB to a PC or optional AC charger. The battery state indicator icon is calibrated for the selected battery type. No damage will occur if the wrong battery type is selected.

NOTE: DeFelsko recommends the use of eneloop (NiMH) rechargeable batteries.

### **Units**

Converts the display from inch to metric or vice versa. Stored measurements in memory are not converted.

NOTE: Switching units will turn off Statistics, HiLo Alarm, and closes Memory.

### **Language**

Converts displayed and printed words to the selected language.

# **Statistics Menu Statistics Menu**

#### **Statistics**  $\sqrt{ }$

When selected, a  $\bar{\mathbf{x}}$  icon and statistical summary will appear on the display.

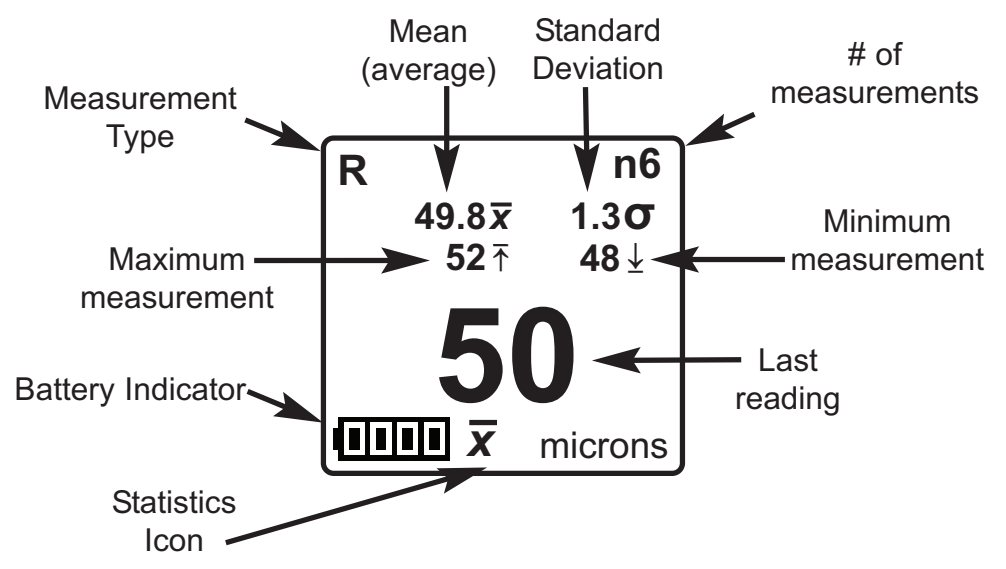

Remove the last measurement by pressing the **(-)** button. Press **(+)** to clear statistics.

### **HiLo Alarm**  $\overline{\mathbf{w}}$

Allows the Gage to visibly and audibly alert the user when measurements exceed user-specified limits.

When **HiLo Alarm** is selected, the current **Lo** setting is displayed. Adjust down **(-)** or up **(+)**. Alternatively, measure a coating with a thickness close to the required value and make final adjustments with the buttons. Select **NEXT** to accept this value. The current **Hi** setting is now displayed. Follow the same procedure to adjust the **Hi** setting.

The icon will appear on the display.

Measurements will be compared to your defined **HiLo** limits. The Gage beeps if results are within those limits. A single low tone will sound if the reading is below the **Lo** limit, and a high tone if it is above the **Hi** limit. Press **(+)** to clear **HiLo** readings.

#### **Clear**

Clears all on-screen **Statistics** and **HiLo** tabulations.

# **Memory Management Memory Management**

### **Memory**

The *PosiTector SPG* can record readings in memory for printing to the optional Bluetooth wireless printer (pg. 20) , transfer to a computer (pg. 19) or synchronizing with *PosiTector.net* (pg. 17). Readings are time-stamped as they are stored.

Scroll through display modes *(Advanced only)*

Delete last reading

Access the Menu

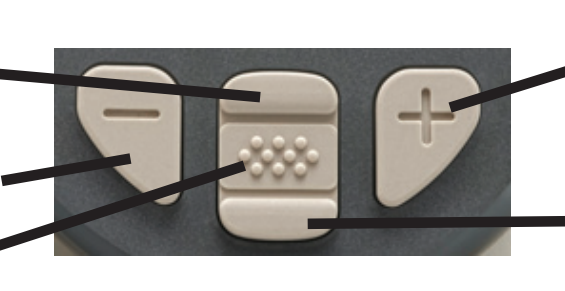

Create a new batch *(Advanced only)*

Restore brightness after dimming *(Advanced only)*

*Standard models* store up to 250 readings in one batch. The following appears within the **Memory** menu:

*On:* turns memory on and begins recording

*Off:* stops recording (stored readings remain in memory)

*Clear:* removes all readings from memory

*View:* lists group statistics and all stored readings on the display. It will begin by showing statistics based on all readings in memory. Use the **Up** and **Down** buttons to scroll through all readings. Press  $\left[\mathbf{w}\right]$  to exit.

*Advanced models* store 100,000 readings in up to 1,000 batches (groups). The following appears within the **Memory** menu:

#### **New Batch**

Closes any currently opened batch and creates a new batch name using the lowest available number. For example, if only **Batch 1** and **Batch 3** exist, then **Batch 2** would be created and made the current batch. The  $\Box$  icon appears and basic statistics are displayed. Each measurement will be displayed and stored into this new batch. On screen statistics are immediately updated with each measurement. New batch names are date stamped at the time they are created.

Shortcut: When a batch is open, press **(+)** to create a new batch

**New Sub-Batch** *(appears only if a batch is currently open)*

Creates a new sub-batch within the currently opened batch.

Shortcut: When a sub-batch is open, create a new sub-batch by pressing **(+)**

In the following example, **B2s2** is a sub-batch of **Batch 2**. Subbatching allows the user to group related batches so that statistics can be accumulated for them. **Batch 2** contains the statistics for **B2s1** and **B2s2.** 

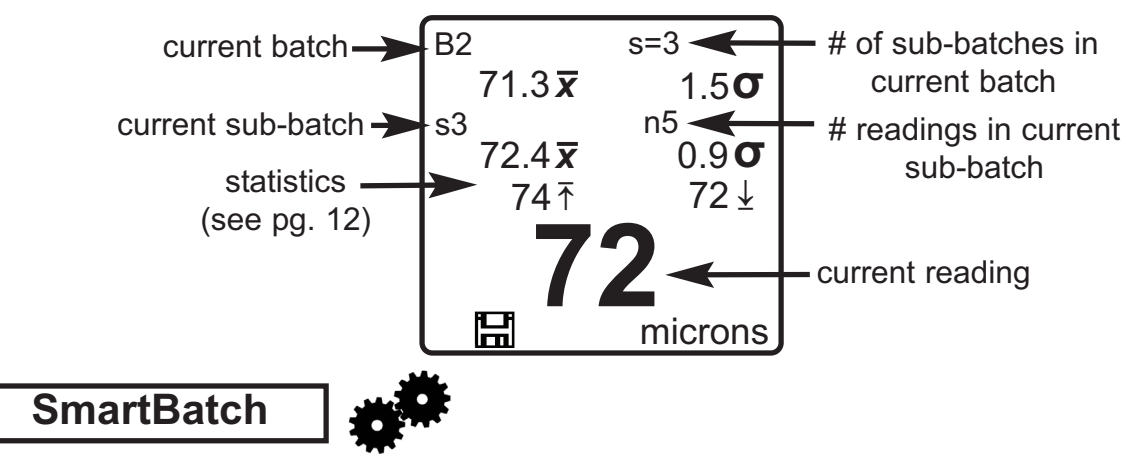

The **PosiTector** *SPG* measures the depth of a single valley in relation to the height of the surrounding peaks using a pointed, cone-shaped probe.

A single depth measurement generally does not adequately characterize the surface profile of an abrasive blast cleaned surface. Repeated gage readings often differ due to surface irregularities even at points close together. Therefore most organizations and contract specifications require multiple measurements be taken and analyzed to produce a final result that better characterizes the surface.

The Smart Batch menu option sets-up the **PosiTector** *SPG* to comply with the statistical approaches defined in various standards and test methods published by organizations such as ASTM, SSPC, ISO, IMO, US Navy, SANS and AS.

For instructions on how to use the Smart Batch™ feature, see www.defelsko.com/smartbatch

#### **Open**

Selects a previously created batch or sub-batch name to open and make current. If it contains measurements, on-screen statistics will immediately reflect values calculated from this batch. The calibration setting (i.e. Cal 2) associated with this batch is also opened.

NOTE: A solid triangle  $\triangleright$  is displayed to the right of the batch name when sub-batches are present. Press  $\lceil \mathbf{w} \rceil$  to view subbatches. This also applies to the *Delete*, *View* and *Print* options.

#### **Close**

Stops the recording process, closes the current batch, and removes batch information from the display.

#### **Delete**

Removes a batch or sub-batch completely from memory. The name is deleted and all measurements are erased. Sub-batches can be deleted individually. To delete all related sub-batches, simply delete the top-level batch.

#### **View**

Scroll using the **Up** or **Down** buttons through information, statistical summary, and a list of each reading in the currently opened batch. Press  $|\mathbf{w}\rangle$  to exit.

#### **Print**

Sends a statistical summary and individual measurements to the optional Bluetooth wireless printer.

NOTE: To cancel printing, press and hold the (-) and (+) buttons simultaneously

**Display** *(appears only if a batch is currently open)*

The following user selectable display options are available:

*Chart:* A real-time x-y chart of batch or sub-batch readings. *Image*: An image uploaded (synchronized) from *PosiTector.net. Notes:* Instructions or notes uploaded from *PosiTector.net. None:* default screen showing statistics information when a batch is open.

When a batch is open, press **Up** to scroll through the Shortcut: above display options.

NOTES: Remove the last reading from the current open batch by pressing **(-)**.

Calibration adjustments cannot be made if any measurements were taken with that setting and stored into a batch.

If memory is ON while continuous measurements are being taken, only the last value on the display (when the probe is lifted) is stored into memory. **Scan Mode** stores ALL measurements into memory (pg.13).

Each batch can contain a maximum of 10,000 readings

# **Connecting to a Computer Connecting to a Computer**

The **PosiTector** can be connected to a computer using the included USB cable or Bluetooth wireless technology (pg. 20). The USB connection has the following capabilities:

- Download readings via USB Mass Storage (pg. 19)
- Download readings and synchronize batch photos and notes via *PosiTector.net* (pg. 17)
- Update the instrument firmware (pg. 21)
- Supply power to the instrument for extended use, or recharge optional rechargeable batteries (pg. 22)

The USB port resides on the top of the instrument, behind a rubber flap.

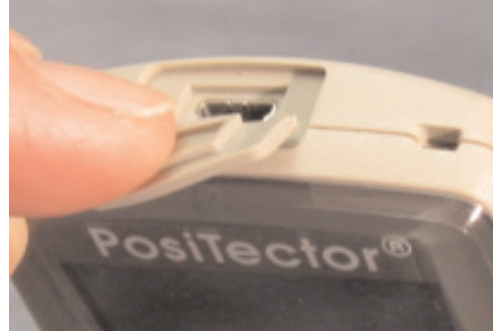

### **PosiTector.net**

To enhance the operation of their Gage, all **PosiTector** users have access to the features provided by *PosiTector.net*. It is a free webbased application offering secure centralized management of thickness readings.

After (1) a user account has been created, (2) a gage has been registered, and (3) the *PosiTector Desktop Manager* is downloaded and installed onto a Windows PC, synchronization of measurement data can be performed either manually or automatically whenever the **PosiTector** is connected to a web enabled PC by either USB cable or Bluetooth wireless technology. Gage measurements stored in memory are uploaded; images and batch notes are downloaded.

Uploaded data can be manipulated using a standard internet web browser from any location in the world - job site or head office. Reports and graphs with annotations and corporate logo can be generated. Data can be exported to XML or CSV comma delimited text files.

Measurement data can be shared with authorized users via a secure login from any computer and most web enabled devices including smart phones.

*PosiTector Desktop Manager (PDM)* is a small Windows based application which allows automatic two-way communication (synchronization) between the Gage and *PosiTector.net* (internet connection required). When installed, PDM runs as a start-up application and resides in the Windows notification area (system tray) of a PC. PDM is available as a free download within your *PosiTector.net* account.

Register your Gage on *PosiTector.net* to take full advantage of your gage's capabilities. See www.PosiTector.net

# **Outputting Stored Readings Outputting Stored Readings**

Stored readings can be accessed using one of the following:

**USB mass storage** - connect your **PosiTector** to a PC/Mac using the suppled USB cable to access and print stored readings and graphs. No software or internet connection required.

**PosiTector.net** - a free web-based application offering secure centralized storage of thickness readings. Access your readings from any web connected device. (See www.PosiTector.net and **Sync Now pg. 19)** 

**Bluetooth Printer** (sold separately) Stream readings as they are taken or print batch readings and statistics. See (pg. 20) for pairing information.

**Legacy PosiSoft Support -** Existing PosiSoft users can continue using the familiar legacy PosiSoft software to download readings. Upgrade your PosiSoft version at: www.DeFelsko.com/PosiSoft

# **Connect Menu Connect Menu**

#### **Connect**

**Synchronizing** (Sync) is the process whereby **PosiTector** stored measurement data uploads to *PosiTector.net* (from both Standard and Advanced models) while images and batch notes are downloaded to the instrument (Advanced model only). This transfer occurs when the instrument is connected via USB or Bluetooth Wireless Technology to a web-enabled PC running the *PosiTector Desktop Manager* (pg. 18). It can be triggered either manually (USB or Bluetooth) or automatically (USB only).

### **Sync Now**

Immediately initiates synchronization with *PosiTector.net* when connected (USB or Bluetooth) to an internet connected PC running *PosiTector Desktop Manager*. (pg. 18)

Multiple gages can be synchronized simultaneously when connected using multiple connections (for example two gages connected via USB and one gage connected via Bluetooth).

### Auto SYNC  $||\sqrt{ }$

Allows the instrument to automatically synchronize with *PosiTector.net* when initially connected (USB or Bluetooth) to an internet connected PC running *PosiTector Desktop Manager*. (pg. 18)

Additional measurements added to memory while connected are synchronized only when the USB cable is disconnected, then reconnected or when **Connect**>**Sync Now** is selected.

### **USB Drive**

Universal Serial Bus (USB) is a specification to establish communication between devices and a host controller (usually a personal computer). USB has effectively replaced a variety of interfaces such as serial and parallel ports.

The **PosiTector** uses a USB mass storage device class which provides a simple interface to retrieve data in a manner similar to USB flash drives, cameras or digital audio players.

When checked, any computer can view and synchronize readings stored in memory by navigating a virtual drive labeled "PosiTector" using the included USB cable.

A formatted HTML report is viewed by selecting the "index.html" file found in the root directory. Optionally, text ".txt" files located in each batch folder provide access to measurement values. Stored readings and graphs can be viewed or copied using universal PC/Mac web browsers or file explorers.

When your **PosiTector** is first connected to your Windows PC via a USB cable, an enumeration process is started that installs device drivers without re-booting your computer. You may see several pop-up windows in the taskbar at the bottom right of your screen. Wait for the entire process to be completed before proceeding.

NOTE: When connected (see photo pg. 17), power is supplied through the USB cable. The batteries are not used and the body will not automatically power down. If rechargeable (NiMH) batteries are installed, the instrument will trickle charge the batteries.

**Bluetooth** (Advanced models only)

# **Bluetooth**®

**PosiTector** Advanced models have Bluetooth functionality to:

- **Communicate** with the *PosiTector Desktop Manager (PDM)* in lieu of a USB cable.
- **Stream** individual readings to a computer or Bluetooth wireless printer as they are taken.
- **Print** to the optional battery powered Bluetooth wireless printer.

**On:** Turns Bluetooth functionality **On**. When selected, the **c** icon will appear on the display. To deactivate Bluetooth, select **Off**.

**Pairing:** The instrument and receiving device must be paired before stored or streamed readings can be transmitted. For pairing instructions, see www.defelsko.com/printer

**Info:** Lists information about your current Bluetooth connection, including the currently paired device and MAC address.

**Stream:** When checked, the instrument will stream readings to the paired Bluetooth Device as they are taken. Readings can be streamed as they are taken to the optional Bluetooth printer or third-party computer software.

#### **Updates**

Determines if a software update is available for your instrument (must be connected to an internet connected PC with *PosiTector Desktop Manager*, pg. 18). If an update is available, a prompt will appear allowing the user to choose to perform the update at this time or not.

NOTE: Ensure that stored measurements are backed up to a PC or *PosiTector.net*. The instrument may perform a hard **Reset** (pg. 9) after completion of the update and ALL readings in memory would be erased.

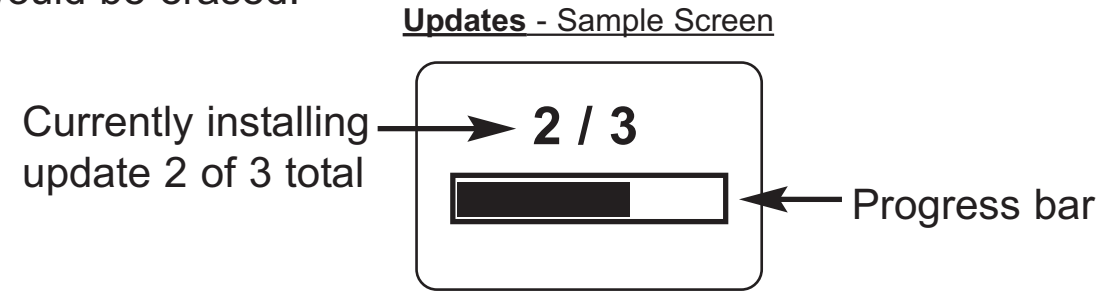

**DO NOT** unplug the gage during the update operation. **!**

# **Available Options Available Options**

### **Bluetooth Wireless Printer**

**PosiTector** Advanced models can output to the optional battery powered Bluetooth wireless printer one of two ways:

- Stream individual readings as they are taken.
- Print stored batch readings and summaries.

Begin by entering the **Connect>Bluetooth** menu. Turn Bluetooth ON and "Pair" the **PosiTector** to the printer. See: www.defelsko.com/printer

Streaming: In the **Connect>Bluetooth** menu, select the "Stream" tick box. All readings will now be simultaneously displayed on the LCD and sent to the printer.

Printing: In the Memory menu, select "Print". **Replacement Probe Tips**

Two replacement probe tips are available. The first replaces the supplied 60° angle tip that complies with most test standards

including ASTM D 4417 B. The second is a 30° angle tip for special applications or to comply with Australian Standard AS 3894.5. A replacement tool is included with both.

# **Temperature Temperature**

Operating range:  $+32^{\circ}$  to  $+120^{\circ}F$  (0 to  $+50^{\circ}C$ )

The *PosiTector SPG* compensates automatically for temperature. Allow a few minutes for the probe to reach ambient temperature before measuring.

Discard the first measurement taken in a notably different temperature condition. When measuring surfaces much hotter or colder than ambient, lift the probe at least 6 inches (15cm) and allow 1 second off the surface between measurements.

# **Power Supply / Battery Indicator Power Supply / Battery Indicator**

**Power Source:** 3 AAA alkaline, Lithium or optional Nickel-metal hydride (NiMH) rechargeable batteries. For best battery indicator results, ensure the appropriate **Battery Type** is selected in the **Setup**>**Battery Type** menu (pg. 11).

The battery indicator  $\sqrt{\Vert \Vert \Vert \Vert}$  displays a full bar with fresh alkaline or fully charged batteries installed. As the batteries weaken, the bar will be reduced. When the battery symbol is low  $\Box$ the instrument can still be used, but the batteries should be changed or recharged at the earliest opportunity. The instrument will turn off automatically when batteries are very low, preceded by a Low Battery Warning on the display.

To retain all user settings and stored memory readings, only **!** replace the batteries after the instrument has powered-down.

Battery performance decreases at low temperatures.

### **Rechargeable Batteries** (available option)

DeFelsko recommends the use of eneloop (NiMH) rechargeable batteries. They combine the advantages of rechargeable batteries and disposable (Alkaline) batteries. They discharge very slowly and can be stored for long periods without having self discharge concerns. (See www.eneloop.info)

# **Returning for Service Returning for Service**

The **PosiTector** does not contain any user-serviceable components. Before returning the instrument for service:

- 1.Install new or newly recharged batteries in the proper alignment as shown within battery compartment.
- 2.Examine the probe tip for dirt or damage. The probe tip should move up and down freely. The metal plate surrounding the probe tip should be smooth and free from burrs and foreign material.
- 3.Perform a **Hard Reset** (pg. 9).
- 4.Place the metal shim over the glass plate and attempt a measurement.

If you must return the instrument for service, please fill out and include the service form located at www.defelsko.com/support with the instrument.

# **Troubleshooting Troubleshooting**

Most conditions can be cleared with a **Hard Reset** (see pg. 9). If not, visit our Service & Support page for information on sending your instrument to us for a no charge evaluation.

See: http://www.defelsko.com/service

#### **Thickness readings are inconsistent:**

- Probe tip may be damaged, scratched or worn

#### **Gage will not print to the Bluetooth wireless printer:**

- Ensure the gage has been paired for use with the printer and the Gage menu option **Connect>Bluetooth>Stream** box is ticked.

- Check printer batteries. Switch it off and then on again.

# **Technical Data Technical Data**

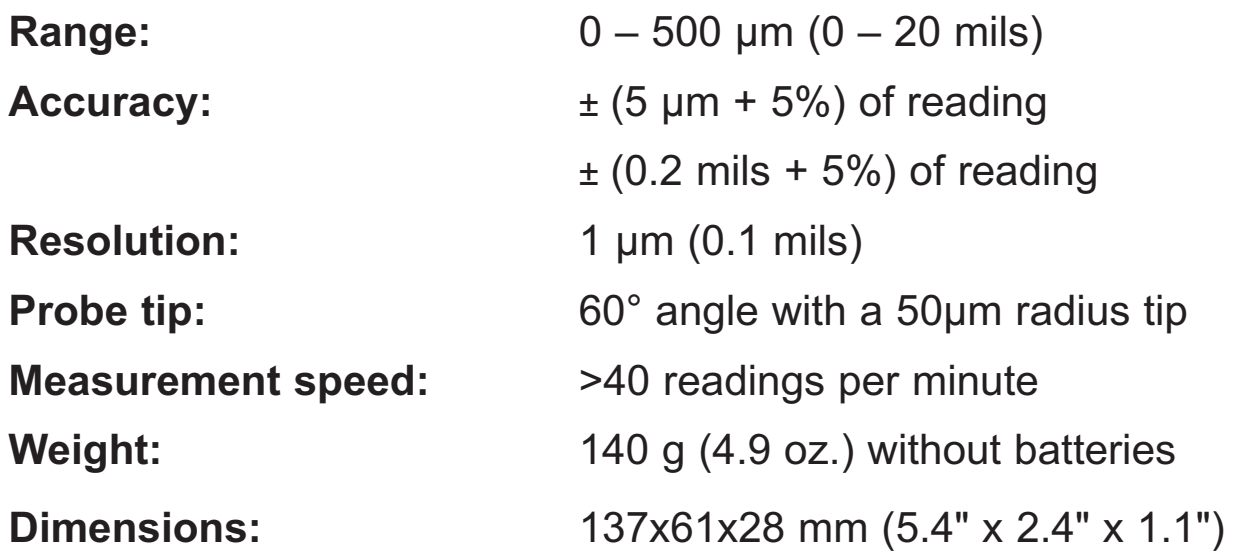

# **Limited Warranty, Sole Remedy and Limited Limited Warranty, Sole Remedy and Limited Liability Liability**

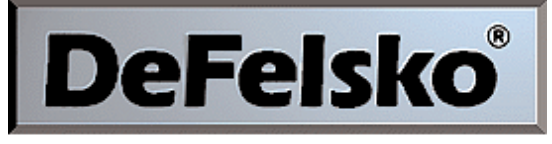

The Measure of Quality

#### **www.defelsko.com**

© DeFelsko Corporation USA 2011 All Rights Reserved

This manual is copyrighted with all rights reserved and may not be reproduced or transmitted, in whole or part, by any means, without written permission from DeFelsko Corporation.

DeFelsko and PosiTector are trademarks of DeFelsko Corporation registered in the U.S. and in other countries. Other brand or product names are trademarks or registered trademarks of their respective holders.

Every effort has been made to ensure that the information in this manual is accurate. DeFelsko is not responsible for printing or clerical errors.